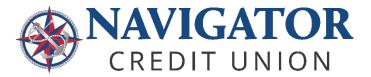

## New Account Registration

Login

Username

Remember Username

0

This is the registration process for new Members who would like to use Navigator's Online and Mobile Banking.

## **SELF-ENROLLMENT PROCESS**

Members can register for online banking via a desktop computer by visiting <u>online.navigatorcu.org</u> or on the Navigator mobile app. On the login screen, click on the "<u>Register with Online Banking</u>" link to begin registration.

## REGISTRATION

To set up the profile, you will need to complete four steps:

1. **Personal Info.** The primary account holder should enter their first name, last name, the last six digits of their Social Security Number (SSN), and their date of birth and full 10-digit member number. \*\*Contact Navigator if you are not sure of this information.

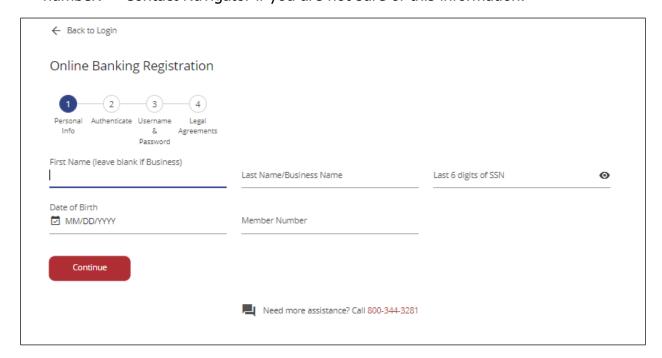

2. **Authenticate.** The next step requires authentication via a six-digit one-time passcode. Please select the delivery method you would like to receive the passcode.

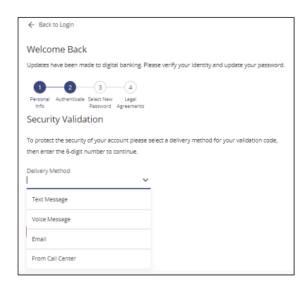

Once you receive your One Time Passcode via the method you selected, please enter it into the Verification Code field and click "Next."

3. **Create a Username and Password.** You will be prompted to create a username and password that meet the minimum requirements:

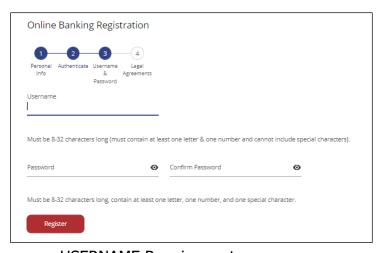

- USERNAME Requirements:
  - Must be 8 32 characters in length;
  - Must contain one letter;
  - Must contain one number; and
  - NO special characters
- PASSWORD Requirements:
  - Have between 8-32 characters;
  - Contain at least one number;
  - Contain at least one lowercase letter;
  - Contain at least one uppercase letter; and
  - Contain at least one of the following special characters:

Once you've created your new username and password, click "Register."

4. **Accept Terms and Conditions**. You will then be prompted to review our terms and conditions. If you agree to the terms and conditions, please check the "I agree to the terms and conditions" box and click "Submit."

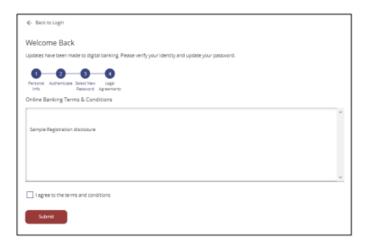